# 휴대폰 / 이메일 인증 2차 인증 방법

## 3 <mark>통 휴대폰 인증 요청 알림 전송 메시지 확인 후 휴대폰에서 인증 요청메시지</mark> 클릭

# 휴대폰 인증요청 클릭

#### 휴대폰 인증 탭 클릭

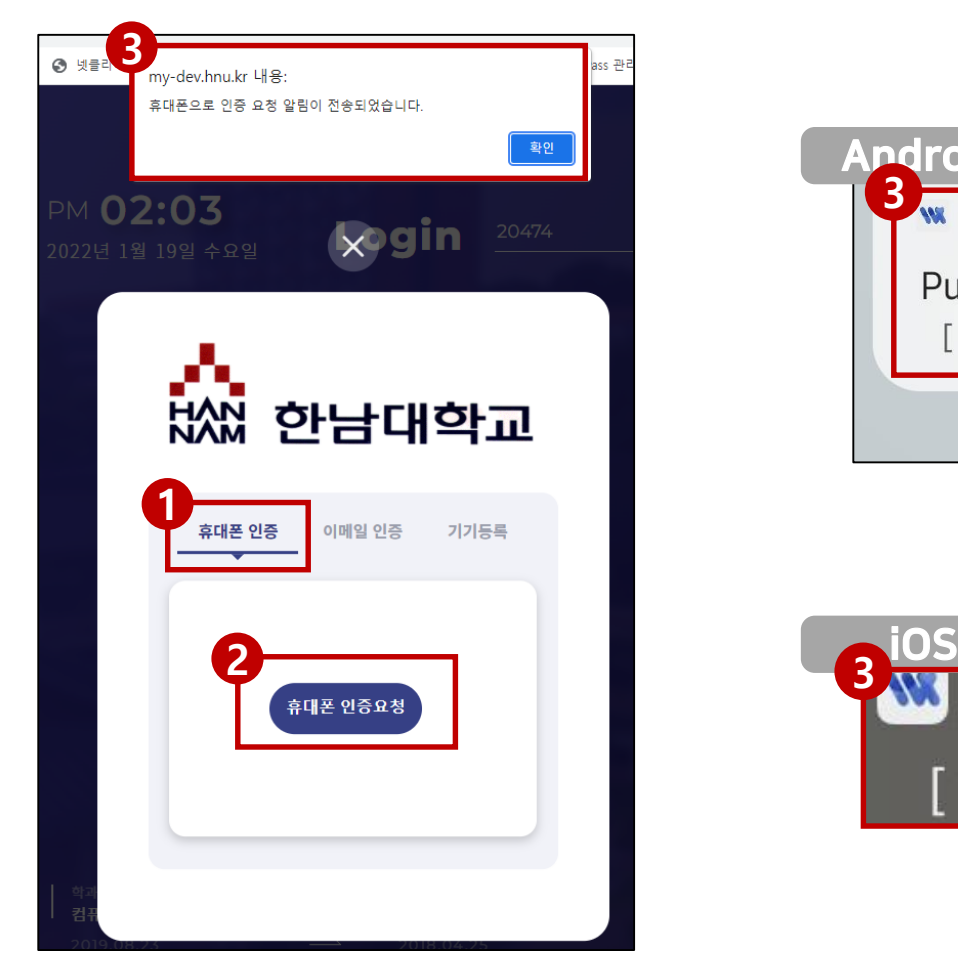

차 인증 방법 – 휴대폰 인증을 통한 로그인

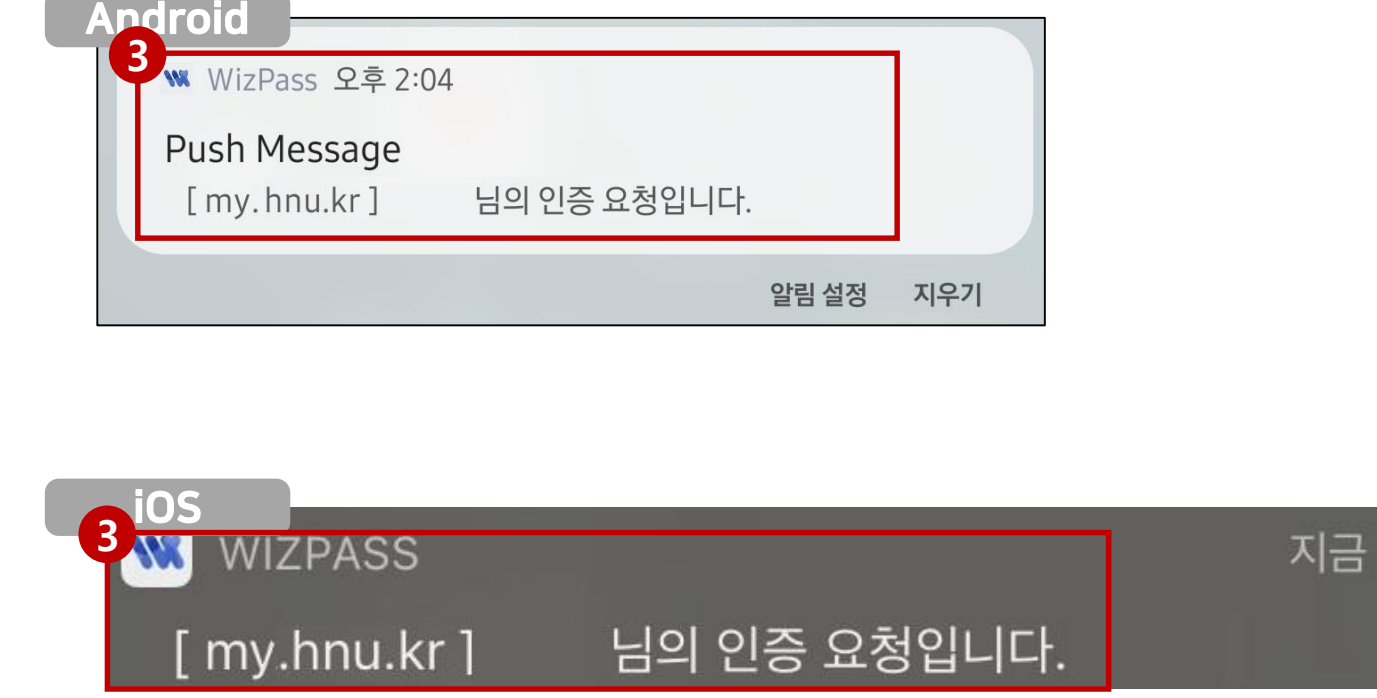

#### 등록된 인증방식으로 **인증 진행**

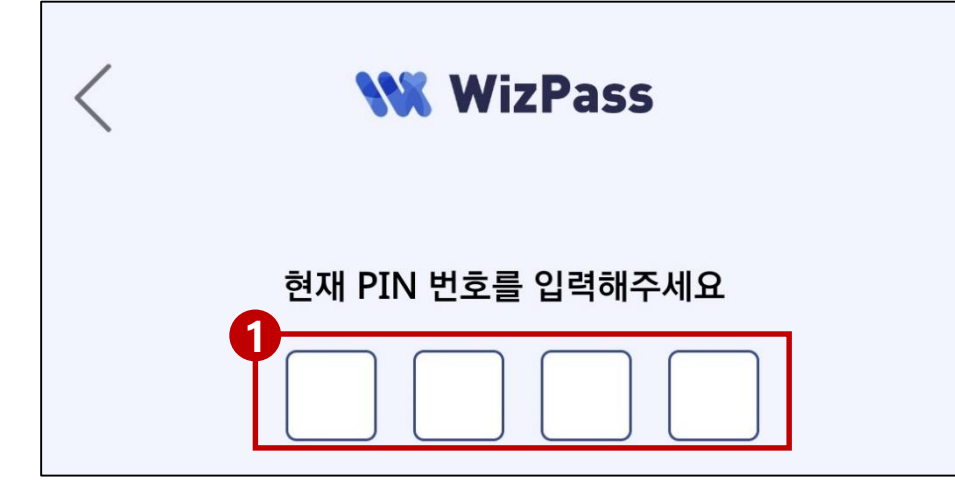

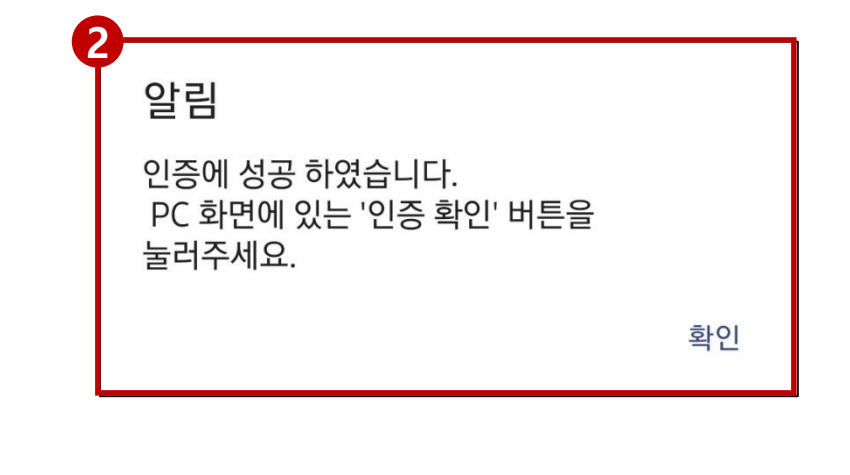

차 인증 방법 – 휴대폰 인증을 통한 로그인

## 휴대폰 인증확인 클릭

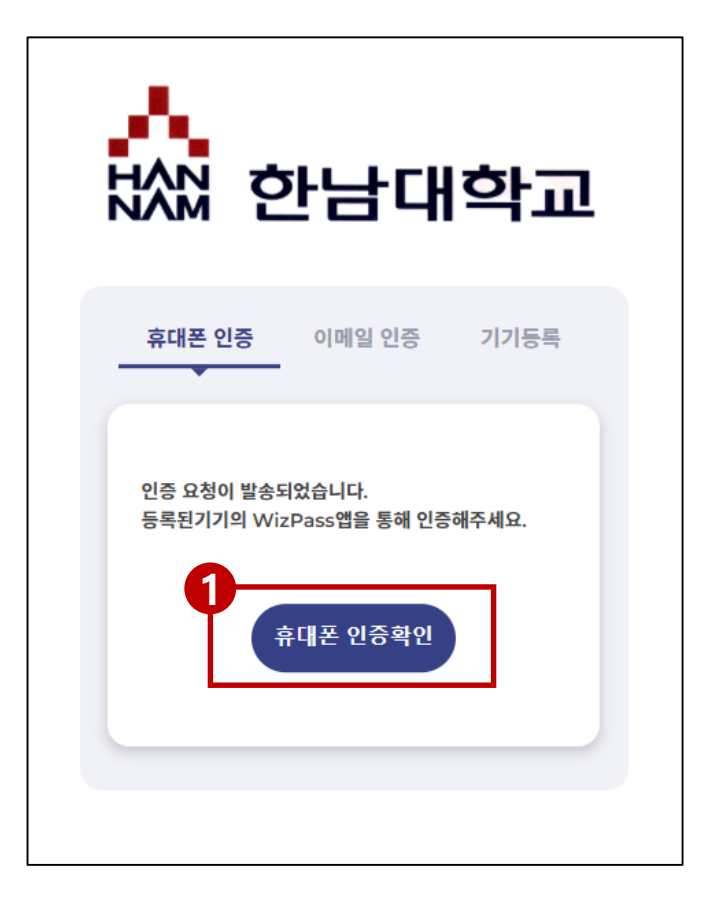

# 차 인증 방법 – 이메일 인증을 통한 로그인

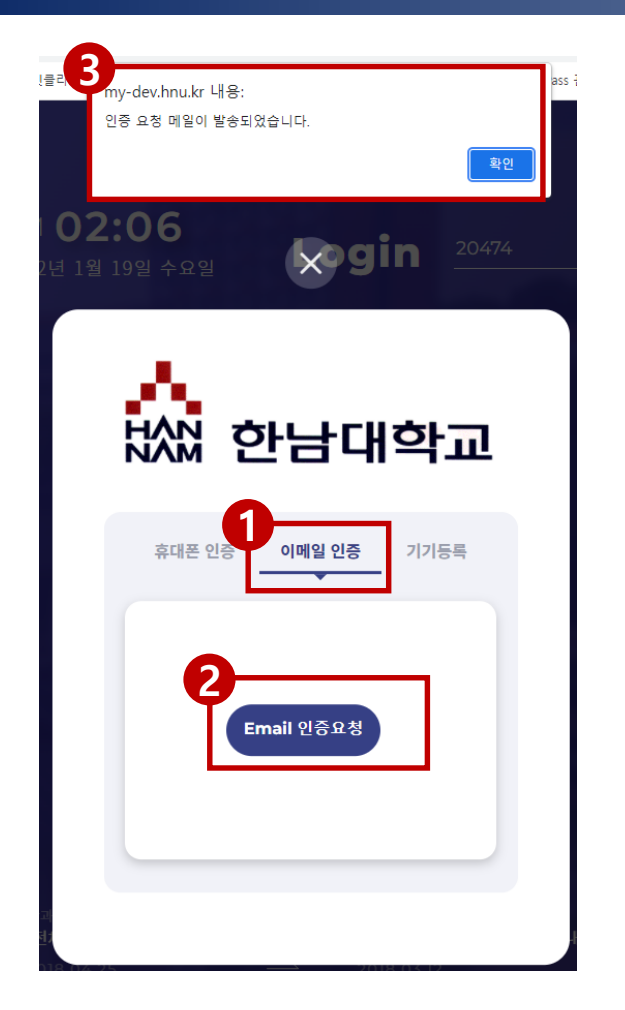

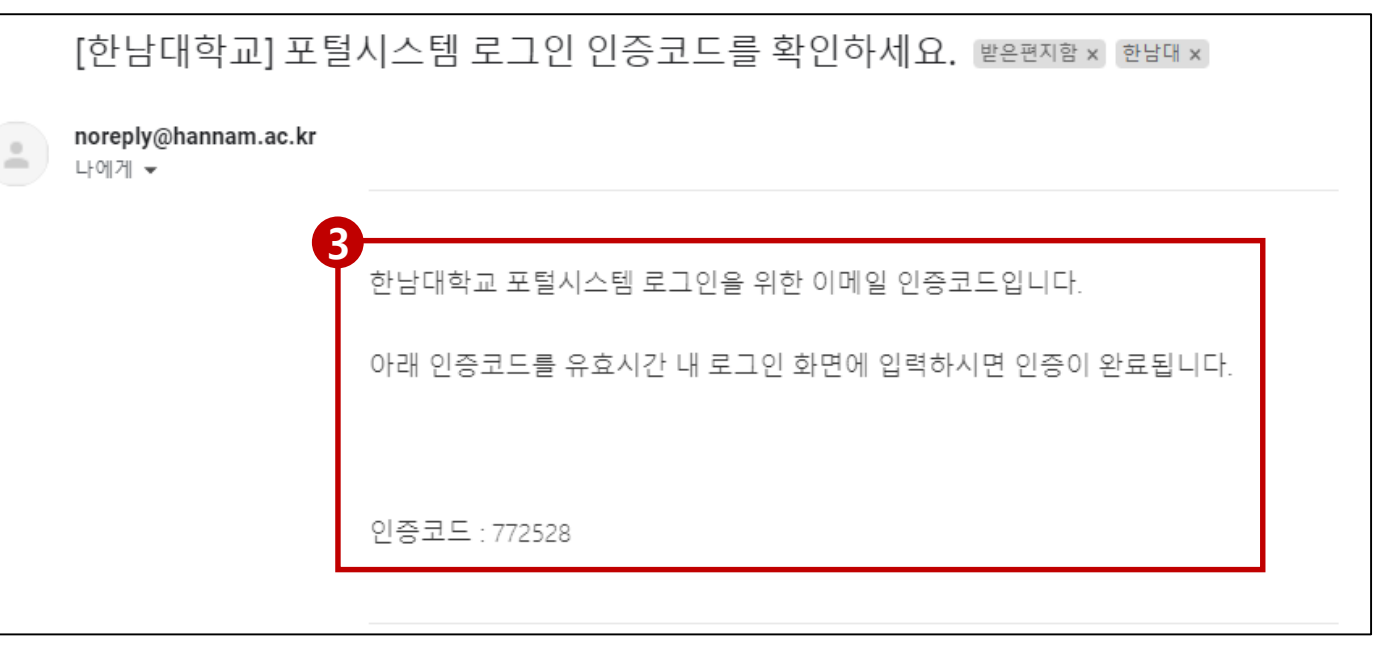

#### Email 인증 탭 클릭

#### Email 인증요청 클릭

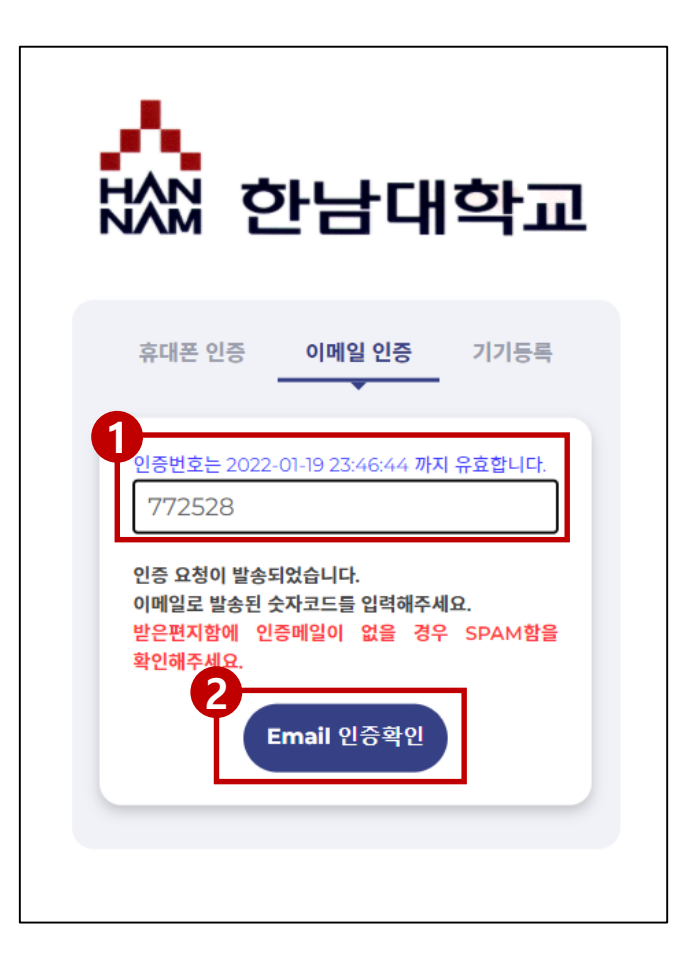

Email로 받은 인증코드 입력 Email 인증확인 클릭